# **ADVANCED TO IRIS PURCHASE ORDERS**

**VERSION 1.0** 

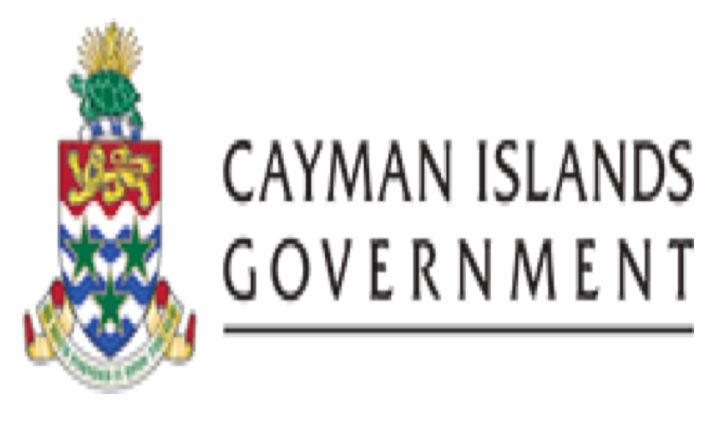

# **IRIS PO 909 ADVANCED TO IRIS PURCHASE ORDERS**

**INSTRUCTOR: INGRID POWELL** 

O | Page

**INSTRUCTOR: INGRID POWELL** 

# **TABLE OF CONTENTS**

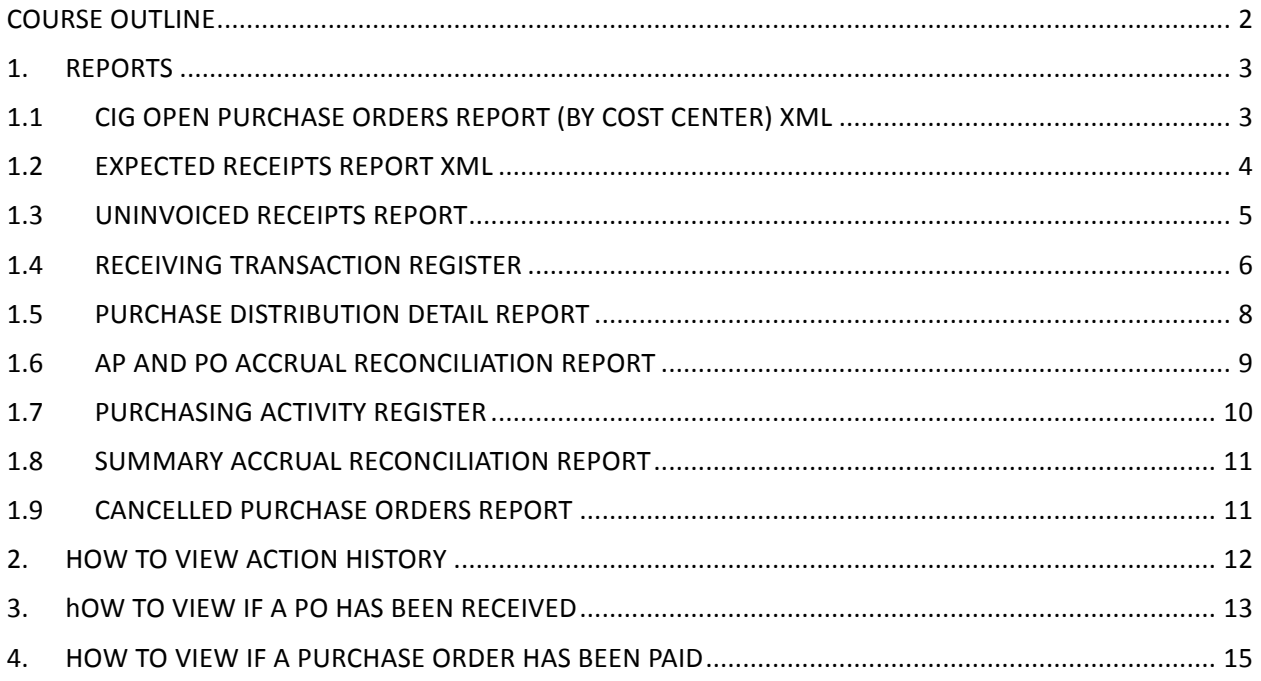

### COURSE OUTLINE

#### **Course Objective:**

• To understand and interpret key purchasing reports needed for month end procedures.

#### **Audience:**

• CFOs/Account Managers

#### **Prerequisite***s*

- Be a Government Employee
- IRIS 101 IRIS Navigation Course
- IRIS PO101 Purchasing Beginners
- IRIS PO 505 Purchasing Intermediate

#### **Topic Covered:**

- Key Purchasing Reports
- How to View Action History
- How to View if PO has been Received
- How to View if PO has been Paid

#### **Multiple Choice Mini Test**

• This will be an opportunity for the attendee to evaluate the skills learned in this course and assess if their objectives have been met.

#### **Next Recommended Course:**

• AP 101 Accounts Payable Beginners is the next course recommended

### 1. REPORTS

Within our IRIS purchase order module we have several useful reports that can be used for month end or year-end reconciliation needs that comprises of both standard and customized reports. Each report has a report submission, report headings and report parameters sections along with a description.

Like all Oracle reports, PO return information based on the parameters entered. CIG report names that end with "XML" will usually open as an Excel spreadsheet and cannot be printed on regular letter or legal size paper.

# 1.1 CIG OPEN PURCHASE ORDERS REPORT (BY COST CENTER) XML

The Open Purchase Orders Report (by Cost Center) can be used to review all or specific open purchase orders relating to one or more cost centers. An open purchase order is one that references an item that your supplier has not yet *fully billed* or received. The report excludes closed, final closed and cancelled orders.

Parameters:

**Operating Unit** Title Companies From To Cost Centers From To **Dynamic Position Option Sort By**

### **Fields:**

Cost Center Company Name Vendor PO Number Release PO distribution PO Create Date Line PO Currency Rev Description Promise Date

**VERSION 1.0** 

Unit Price Unit Qty/Amt Ordered Qty/Amt Delivered Percent Unbilled Closed Status

# 1.2 EXPECTED RECEIPTS REPORT XML

The Expected Receipts Report can be used to review all or specific supplier sourced expected receipts or expected customer returns that have not yet been received for a particular date or a range of dates. The report excludes purchase orders that are cancelled, closed, or closed for receiving at the header, release, line, or shipment level. You can specify the expected receipts you want to review.

Use this report to improve or speed up your receiving operations. Your receivers may sometimes not have access to Oracle Applications when they need to enter receiving transactions. They can use the report of expected receipts to record receiving transactions and later enter them. There is space at the end of each shipment for you to record comments, the receipt date, and the quantity/amount you received.

Parameters:

**Operating Unit Title** Purchase Orders From To Requisition Numbers From To Supplier Items From To Categories From To Due Dates From To Ship-To Location Organization Name **Dynamic Position Option RMA Numbers From** To

### **IRIS PO 909**

### **ADVANCED TO IRIS PURCHASE ORDERS**

**VERSION 1.0** 

Customer

#### **Fields:**

Due Date Source Type Source Document Type Document Number- Release, Line Line Type Item Rev **Category** Item Description Unit Vendor Item Number Description Hazard Class Ship-to Location Qty/Amt Ordered Qty/Amt Due Qty/Amt Received **Receipt Date** 

### 1.3 UNINVOICED RECEIPTS REPORT

With this report, you can review all or specific uninvoiced receipts for both period end and online accruals. Uninvoiced receipts are goods and services you have received that your supplier did not invoice yet. This report indicates exactly what you have to accrue and for what amount, and helps you analyze your receipt accrual entries. The accrual amount is the difference between the quantity received and the quantity billed multiplied by the unit price of the item.

Parameters:

**Operating Unit** Title Accrued Receipts Include Online Accruals Include Closed POs

### **IRIS PO 909**

### **ADVANCED TO IRIS PURCHASE ORDERS**

Categories From To Minimum Accrual Amount Period Name Vendors From To Sort By **Dynamic Precision Option** 

#### **Fields:**

PO Number Release Line Type Line Item **Category** Description Vendor **Accrual Currency** Accrual Amount Shipment Distribution **Quantity Received Amount Billed** Unit Price Unit of Measure Charge Account Accrual Account

### 1.4 RECEIVING TRANSACTION REGISTER

The Receiving Transactions Register lists detail information about your receiving transactions. The register is sorted by item, category, receipt number, document number, and transaction date. The three-part document number represents purchase order number, purchase order line number, and purchase order shipment number.

Note that the register does not include information for transactions that are awaiting processing when the receiving transaction processor is in Batch or Immediate mode

Parameters:

### **IRIS PO 909**

### **ADVANCED TO IRIS PURCHASE ORDERS**

**VERSION 1.0** 

Title Organization Transaction Type Transaction Date From To Receipt Numbers From To Receiver Items From To Categories From To Suppliers From To Purchase Order Numbers From To Buyer Name Requisition Numbers From To Shipments Numbers From To Exception Detail Include Lot/Serial Customers From To **RMA Numbers From** To **Fields:** Source Item Rev **Category** Description

**Receipt Number** Document

**Txn Date** 

Txn Type

Unit

**VERSION 1.0** 

Amount Price **Creation Date** Document Type Buyer

# 1.5 PURCHASE ORDER DISTRIBUTION DETAIL REPORT

The Purchase Order Distribution Detail Report shows account distributions for a range of purchase orders. If you use Purchase Order Encumbrance Control and you set the failure funds only report option to Yes, Purchasing prints only those accounts that fail funds reservation. The Quantity Ordered is the uncancelled shipment quantity. For planned purchase order shipments, this quantity excludes cancelled quantities and any scheduled release quantities associated with the shipment.

Parameters:

**Operating Unit Ledger Currency** Title PO Numbers From To Creation Dates From To Vendors From To Buyer Name **Failed Funds Only** Sort By

**Fields:**

PO Number PO Type Buyer Vendor Vendor Site **Currency** Creation Date Approved Date **Reserved Date** PO Currency Amount

**VERSION 1.0** 

**Base Current Amount** Line-Ship Release Charge Account Item Rev Item Description Unit Unit Price Quantity/Amount Ordered

### 1.6 AP AND PO ACCRUAL RECONCILIATION REPORT

The purpose of this report is to show all Oracle Payables (AP) and Oracle Purchasing (PO) transactions where the AP transactions are matched to PO (could be receipt as well). The AP and PO Accrual Reconciliation Report provides a transactional breakdown of each accrual account with a net balance not equal to zero in a summarized or full transaction details version. In summarized mode, for each accrual account, only the distribution information and PO, AP, WO (Write-Off) and Total Balances are displayed. For detailed mode, the individual transaction details for each distribution are also shown.

Parameters:

**Operating Unit** Title **Balancing Segment From** To Aging Period Days Minimum Outstanding Balance Maximum Outstanding Balance Vendor From To Sort By

#### **Fields:**

Account **Purchase Order** Number Release Line Shipment

**VERSION 1.0** 

Distribution **Balances**  PO amount **Accounts Payable** Write Off **Total Age in Days** Item Vendor **Destination** 

# 1.7 PURCHASING ACTIVITY REGISTER

The Purchasing Activity Register shows purchase order monetary activity carried out for a time interval, such as a day or month. The report excludes all fully cancelled purchasing documents. The report includes blanket and contract purchase agreements and planned purchase orders for reference. However, since these documents do not represent actual purchase activity, their amounts are not shown in the PO Amount and Functional Amount columns and are not included in the Total amount.

Parameters:

**Operating Unit Ledger Currency** Title Creation Dates From To PO Type Supplier Buyer Name Sort By **Dynamic Precision Option** 

**Fields:**

**Creation Date** PO Number-Release Buyer PO Type Supplier **Currency** PO Amount

#### **Functional Amount**

### 1.8 SUMMARY ACCRUAL RECONCILIATION REPORT

The Summary Accrual Reconciliation Report can be used to analyze the balance of the Accounts Payable (AP) accrual accounts. You can accrue both expense and inventory purchases as you receive them. When this happens, you temporarily record an accounts payable liability to your Expense or Inventory AP accrual accounts. When Oracle Payables creates the accounting for the matched and approved invoice, Oracle Payables clears the AP accrual accounts and records the liability from the supplier site. The Accrual Reconciliation Report helps you monitor potential problems with purchasing and receiving activities that can affect the accuracy of your A/P accrual accounts. It displays the balance of each accrual account as well as partial representation of source of the balance.

Parameters:

**Operating Unit** Title **Balancing Segment From Balancing Segment To** 

#### **Fields:**

Account Transaction Type  $- A/P$  No PO or AP-PO **Outstanding Balance** 

### 1.9 CANCELLED PURCHASE ORDERS REPORT

This report can be used to review information on purchase orders that have been cancelled

Parameters:

**Operating Unit** Title Vendor From To Buyer Name Cancelled Dates From To **Fields:** PO Number - Release Vendor Vendor Site

**VERSION 1.0** 

**Creation Date** Amount **Currency** Buyer Cancelled Date Cancelled by Reason

### 2. HOW TO VIEW ACTION HISTORY

With viewing the action history on a purchase you have the capability of seeing the different actions taken against a purchase order. An example would who it was forwarded to for approval or who approved it.

Below are steps to be taken to see action history:

CIG PO Buyer Responsibility/ User type is used.

- Step 1. Navigator- Purchase order Summary
- Step 2. Enter Purchase order number
- Step 3. Choose Find
- Step 4. Inquire
- Step 5. Action History

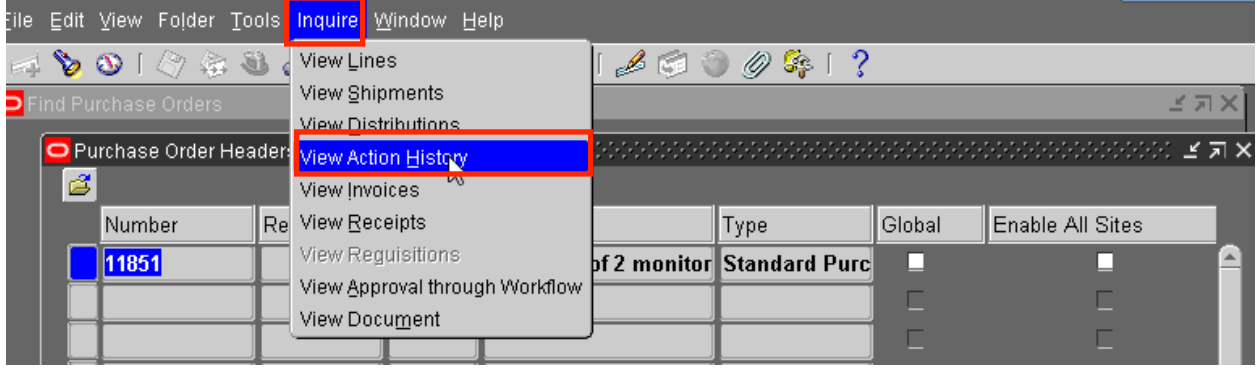

Step 6. The action taken against the purchase order will appear in the Action Field and the name of person will appear in the Perform by Field. For example the below purchase order says the Gloria Myles approved the purchase order which was forwarded by Louella Thompson.

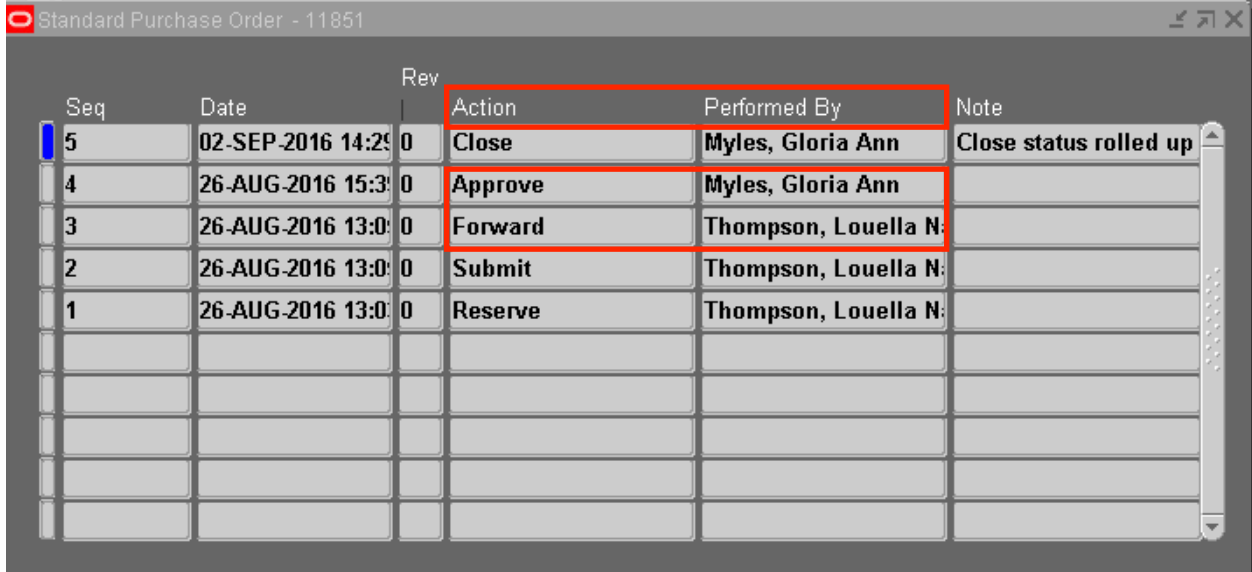

### 3. HOW TO VIEW IF A PO HAS BEEN RECEIVED

Below are steps to be done to check if a purchase order has been receipted or not.

- Step 1. Navigator Purchase Order Summary
- Step 2. Enter Purchase Order Number
- Step 3. Choose Find
- Step 4. Inquire
- Step 5. View Receipts

#### VERSION 1.0

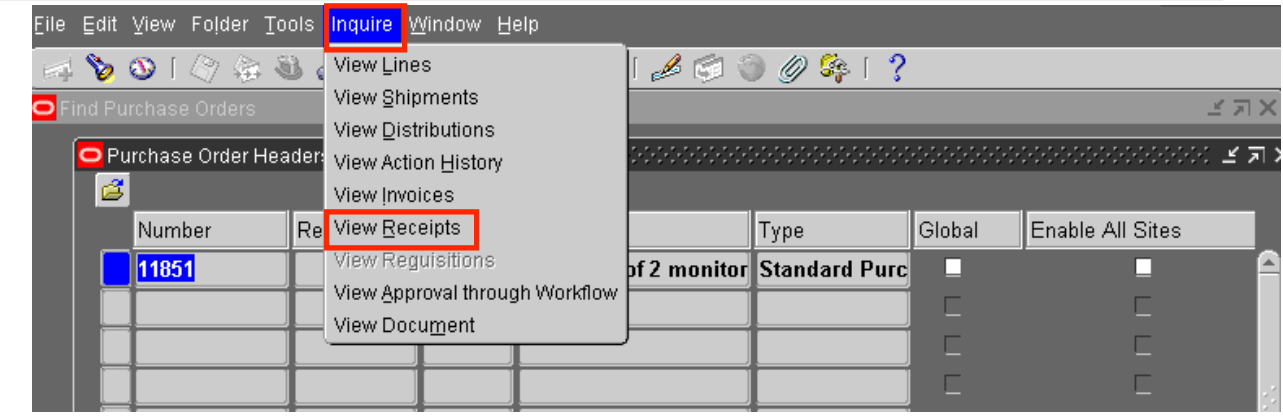

Step 6. If receipt exists it will appear as shown below.

Step 7. Choose Transactions

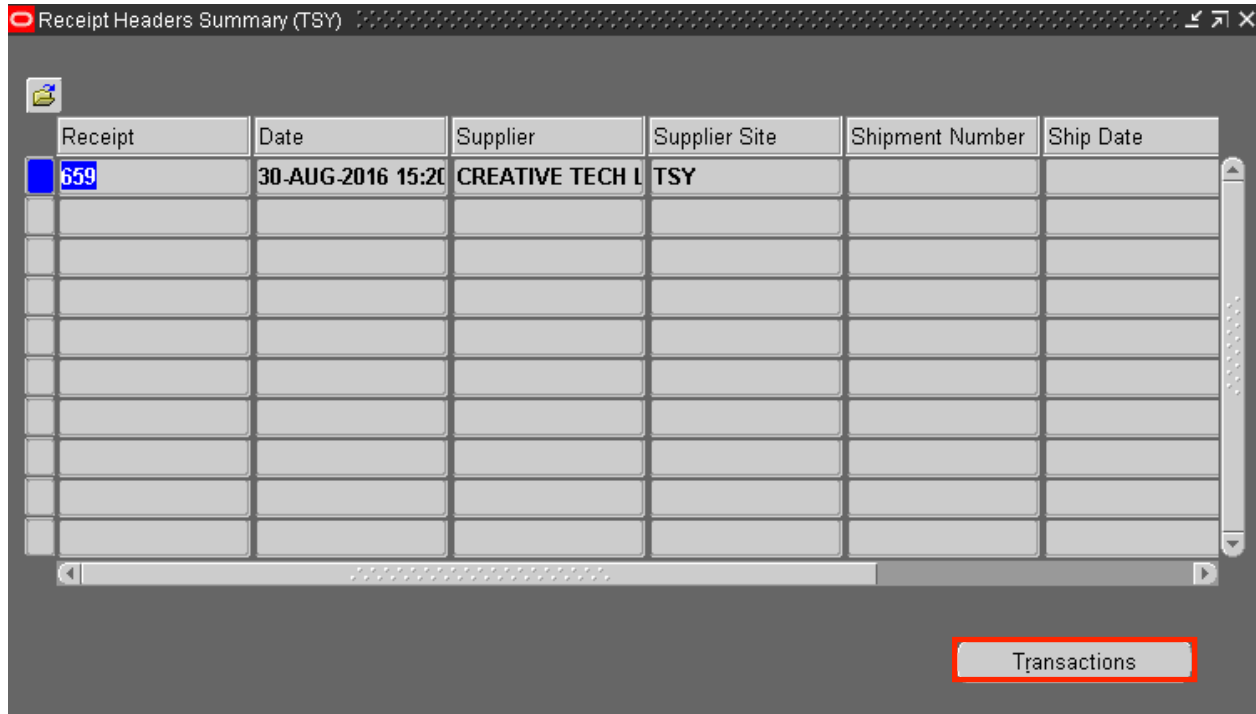

Step 8. Receipt Transaction Summary then open showing lines received and delivered

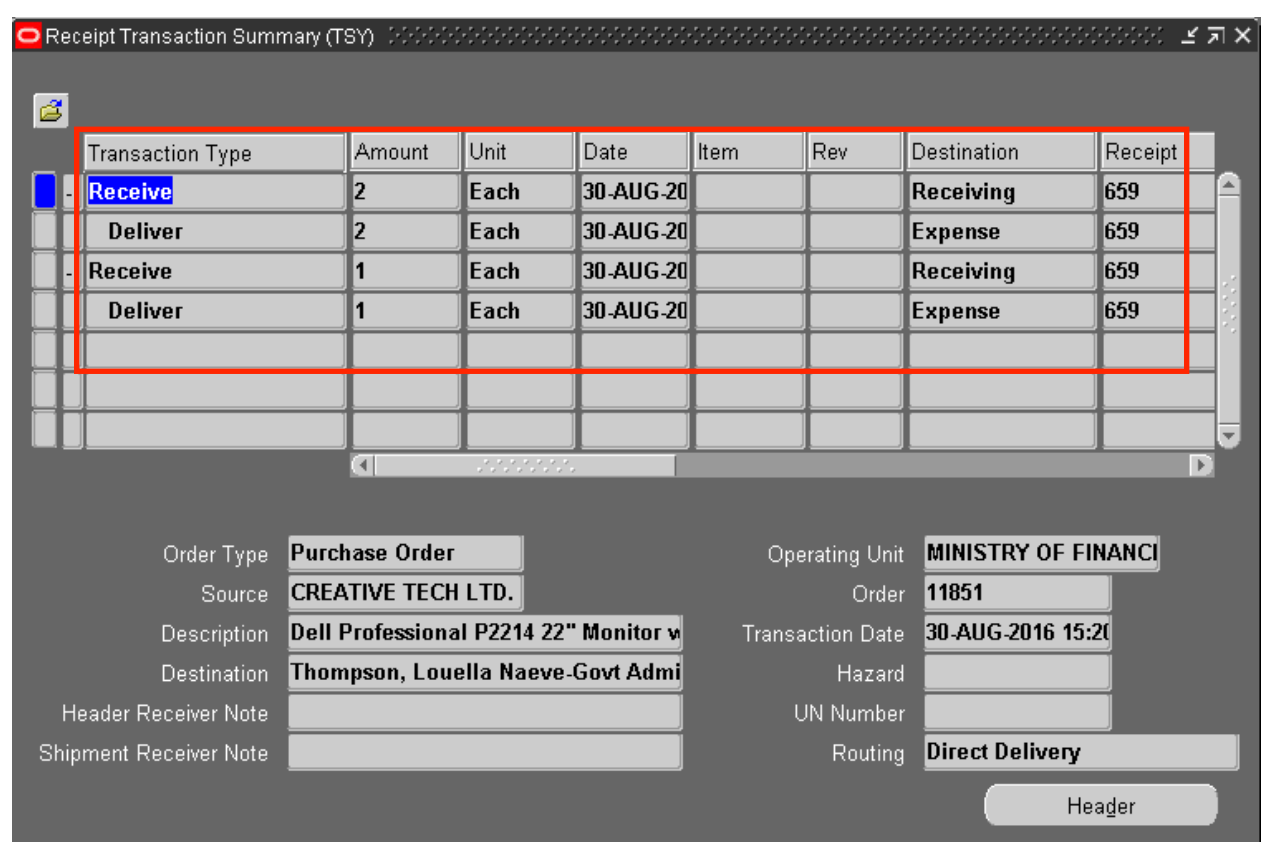

### 4. HOW TO VIEW IF A PURCHASE ORDER HAS BEEN PAID

You will be able to see to if purchase has been matched and if it has been paid. This can be done by following the below steps:

- Step 1. Navigator  $-$  Purchase Order Summary
- Step 2. Enter Purchase Order Number
- Step 3. Choose Find
- Step 4. Inquire
- Step 5. View Invoices

#### **VERSION 1.0**

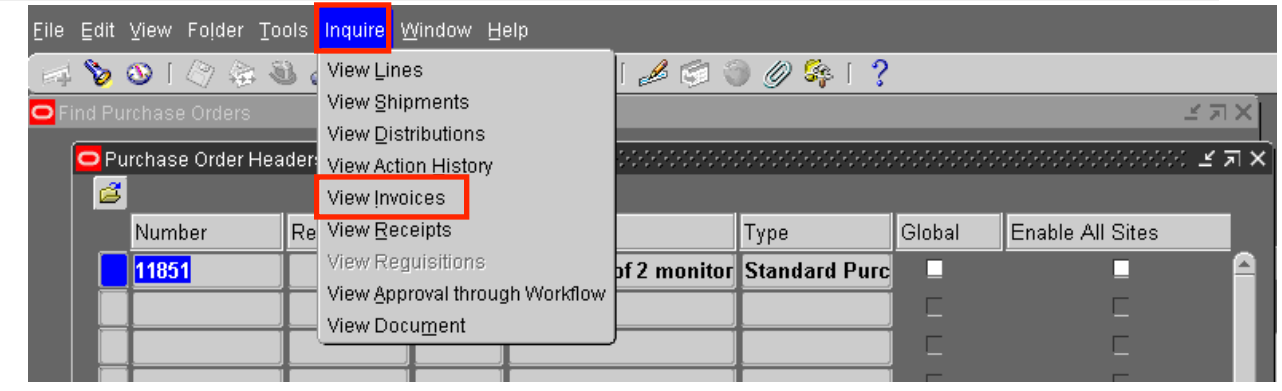

- Step 6. When purchase order is matched the invoice details will appear
- Step 7. Select Invoice to see additional information such as Batch name, Item description etc.

**Invoices for Standard Purchase Order 11851** 

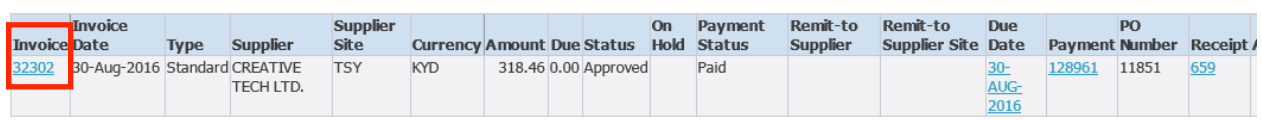

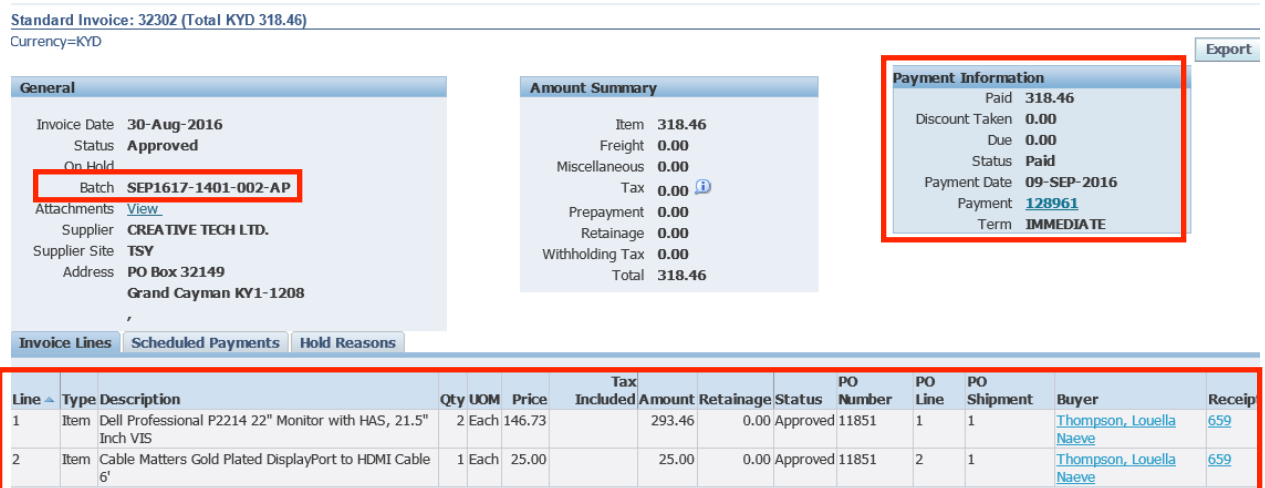